### МИНИСТЕРСТВО ОБРАЗОВАНИЯ И НАУКИ РОССИЙСКОЙ ФЕДЕРАЦИИ Белгородский государственный технологический университет им. В.Г. Шухова

## **МЕТОДИЧЕСКИЕ УКАЗАНИЯ**

к выполнению курсовой работы по дисциплине «Информационные технологии в сфере безопасности» для магистров направления 200401 – Техносферная безопасность

> Белгород 2017

### МИНИСТЕРСТВО ОБРАЗОВАНИЯ И НАУКИ РОССИЙСКОЙ ФЕДЕРАЦИИ Белгородский государственный технологический университет им. В.Г. Шухова Кафедра безопасности жизнедеятельности

## **МЕТОДИЧЕСКИЕ УКАЗАНИЯ**

к выполнению курсовой работы по дисциплине «Информационные технологии в сфере безопасности» для магистров направления 200401 – Техносферная безопасность

> Белгород 2017

УДК: 004:614.8(07) ББК: 32.81:68.9я7 М 54

Составитель: канд. техн. наук, доц. Е. А. Фанина

Рецензент: д-р. техн. наук, проф. Г. И. Тарасова

М 54 **Методические** указания к выполнению курсовой работы по дисциплине «Информационные технологии в сфере безопасности» для магистров направления 200401 – Техносферная безопасность / сост.: Е. А. Фанина. – Белгород: Изд-во БГТУ, 2017. – 40 с.

Методические указания содержат требования к структуре, содержанию, оформлению курсовой работы магистра и предназначены для магистрантов и преподавателей кафедр, выпускающих магистров направления 200401 **–** Техносферная безопасность.

Данное издание публикуется в авторской редакции.

 **УДК: 004:614.8(07) ББК: 32.81:68.9я7**

© Белгородский государственный технологический университет (БГТУ) им. В. Г. Шухова, 2017

### **Оглавление**

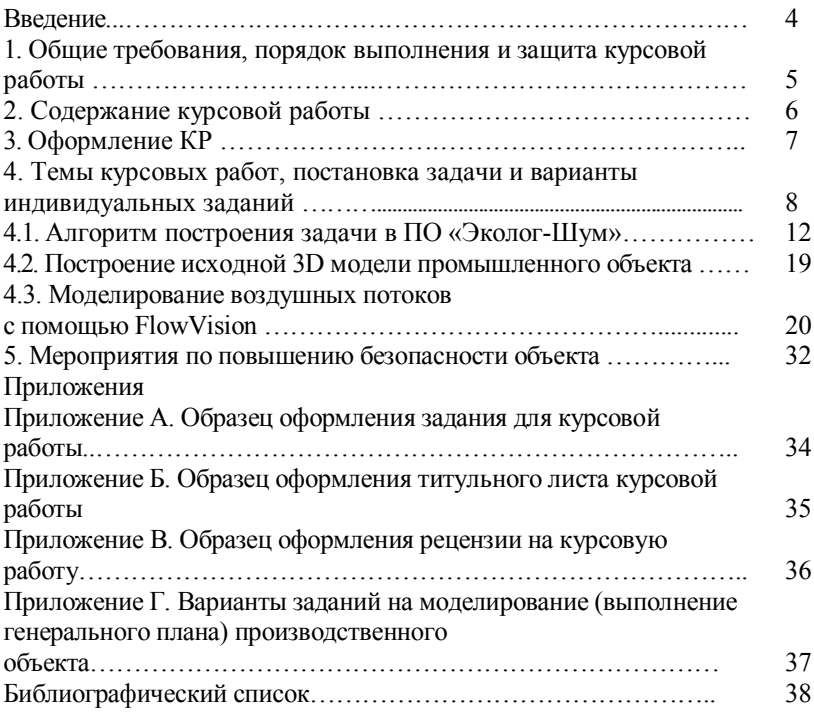

### **ВВЕДЕНИЕ**

Учебная дисциплина «Информационные технологии в сфере безопасности» является одной из основных дисциплин направления подготовки магистров 280700 «Техносферная безопасность». При выполнении курсовой работы магистранты учатся систематизировать теоретические знания и приобретать опыт практической работы с нормативными и информационными документами в области техносферной безопасности, моделированию опасных процессов в техносфере.

Основная цель выполнения курсовой работы – закрепление и углубление теоретических знаний, полученных в ходе обучения, развития навыков самостоятельной творческой работы магистрантов для решения конкретных задач в области информационных технологий в техносфере.

Задачами курсовой работы (далее КР) являются:

– знакомство с принципами построения и использования математических моделей сложных систем;

– приобретение знаний и навыков в области математического, информационного и технологического обеспечения моделирования производственной деятельности;

– приобретение опыта практической работы с нормативными документами по моделированию, проектированию и эксплуатации производственных объектов экономики;

– развитие навыков практической работы с графическими редакторами, позволяющими создавать 3D модели производственных объектов;

– приобретение практических навыков использования программных продуктов, используемых при моделировании опасных процессов в техносфере (при моделировании процесса причинения ущерба от техногенных происшествий, процесса высвобождения и неуправляемого распространения энергии, при моделировании процесса управления обеспечением безопасности в техносфере и т. п.);

– освоение методов моделирования опасных процессов в техносфере с использованием различных программных продуктов, а также методов прогнозирования их развития;

– разработка практических мероприятий и рекомендаций по рациональному размещению производственного оборудования, позволяющему снизить риск возникновения опасного события и повысить безопасность производственного объекта.

## **1. Общие требования, порядок выполнения и защита курсовой работы**

Курсовая работа является одним из важных видов учебного процесса и выполняется в соответствии с учебным планом. Графики написания, сдачи и защиты курсовых работ составляются и утверждаются кафедрой.

Темы курсовых работ утверждаются одновременно с утверждением графика выполнения.

Написание курсовой работы осуществляется под руководством преподавателя – руководителя работы.

После получения индивидуального задания на выполнение курсовой работы магистранты совместно с руководителем уточняют круг вопросов подлежащих разработке с указанием календарных сроков их выполнения. Магистрант должен заполнить лист задания на курсовую работу. Формы листа задания и титульного листа курсовой работы приведены в приложениях А и Б.

В пояснительной записке курсовой работы должны быть выделены введение, теоретическая часть, расчетная (исследовательская, экспериментальная) часть, графическая часть и список использованной литературы.

Структура курсовой работы должна способствовать раскрытию заданной темы и отдельных ее вопросов.

Содержание работы следует иллюстрировать рисунками, схемами, таблицами, а также обосновать расчетами.

Выполненная магистрантами курсовая работа проверяется в срок до 10 дней преподавателем – руководителем работы, который дает письменное заключение о работе – рецензию, приложение В.

При оценке работы учитывается содержание работы, правильность расчетов и чертежей, степень самостоятельности и правильность применения нормативных документов. Одновременно рецензент отмечает ее положительные стороны и недостатки, а в случае необходимости указывает, что надлежит доработке. Рецензия заканчивается выводом, может ли работа быть допущена к защите.

Работа вместе с рецензией выдается магистранту для ознакомления и возможного исправления. Если же курсовая работа по заключению рецензента является неудовлетворительным и

подлежит доработке, то после исправления он представляет на повторное рецензирование с обязательным представлением первой рецензии.

Курсовая работа должна быть защищена до сдачи экзамена (зачета).

На защите магистрант должен кратко изложить содержание работы, дать исчерпывающие ответы на замечания рецензента. Окончательная оценка курсовой работы выставляется по итогам защиты с учетом качества выполненной работы.

**Рекомендуется следующая последовательность выполнения курсовой работы и его этапы.**

1. Подбор и изучение специальной литературы. При этом следует, в начале, ознакомиться с новыми нормативными документами в читальном зале библиотеки. Выполняя работу, магистрант должен как можно шире пользоваться новейшей информацией, относящейся к его теме.

2. Изучение и систематизацию материалов нормативных документов и технической литературы применительно к теме курсовой работы.

3. Распределение материалов в соответствии с планом курсовой работы.

4. Проведение необходимых расчетов, исследований, экспериментов и выполнение графической части.

5. Написание пояснительной записки работы и её оформление.

## **2. Содержание курсовой работы**

Во введении необходимо изложить актуальность темы курсовой работы. В соответствии с темой работы магистрант должен поставить цель разработки работы и определить конкретные задачи для достижения поставленной цели.

Первая глава, как правило, теоретическая, где магистрант дает теоретическое обоснование темы курсовой работы.

Основная часть – самый важный раздел курсовой работы, где магистрант должен, согласно варианту задания:

– смоделировать в графическом редакторе заданный производственный объект в соответствии с требованиями нормативно-технической документации;

– при помощи программных продуктов, смоделировать опасный процесс в техносфере (например, процесс причинения ущерба от техногенных происшествий, процесс высвобождения и неуправляемого распространения энергии, процесс управления обеспечением безопасности в техносфере и т. п.)

– привести расчеты, исследования, эксперименты в соответствии с заданием и выполнить необходимые чертежи;

– разработать мероприятия и рекомендации по результатам моделирования опасного процесса на рассматриваемом объекте.

Изложение материала должно быть последовательным и логичным. Все разделы работы необходимо увязывать между собой, уделяя особое внимание переходам от одного раздела к другому, от вопроса к вопросу.

Выполненные расчеты и принятые проектные решения должны быть обоснованы соответствующими нормативными документами. Используя научно-техническую литературу, формулы расчетов, цифровые материалы из справочников, необходимо делать ссылки на соответствующие источники. Рисунки, таблицы, схемы, диаграммы приводятся в пояснительной записке после упоминания их в тексте. Все схемы, рисунки, графики должны быть выполнены аккуратно и пронумерованы.

## **3. Оформление КР**

Пояснительная записка выполняется на стандартных листах формата А4 и оформляется в соответствии с ГОСТ 2.105-95 «ЕСКД. Текстовые документы. Общие требования к текстовым документам», ГОСТ Р 6.30 – 2003 «Унифицированная система организационнораспорядительной документации», ГОСТ 7.1 – 2003 «Библиографическая запись. Библиографическое описание», 7.32 – 2001 «Отчёт о НИР».

Текстовая часть пояснительной записки должна быть расположена на одной стороне листа. Общий объем курсового проекта должен составлять 30 – 40 страниц.

Курсовая работа выполняется компьютерным набором – в формате MS WORD for Windows – шрифт текста должен быть типа Times New Roman Cyr, 14 пт (при оформлении таблиц, рисунков графиков и т. д. допускается использование шрифта 10, 12 пт), межстрочный интервал – полуторный.

Абзацы в тексте начинают отступом на 12 мм.

Страницы нумеруются индийскими цифрами (1, 2, 3 и т. д.) в нижнем поле середины листа. Титульный лист и лист задания на курсовую работу включают в общую нумерацию. На титульном и

листе задания номер не ставится, а на последующих страницах пояснительной записки проставляют порядковый номер.

Пояснительная записка должна иметь следующую структуру:

- 1. Титульный лист.
- 2. Индивидуальное задание на курсовое проектирование.
- 3. Реферат.
- 4. Содержание.
- 5. Список использованных сокращений.
- 6. Введение.
- 7. Теоретический (литературный) обзор.
- 8. Основная часть.
- 9. Заключение.
- 10. Список использованной литературы.
- 11. Приложения.

Список использованных литературных источников оформляется согласно ГОСТ 7.1 – 2003 «Библиографическая запись. Библиографическое описание». Источники следует располагать в порядке ссылок в тексте. Неиспользованные источники в тексте в список не вносятся.

Сведения об источниках (монографии, статьи, нормативнотехнические документы и др.) должны включать фамилию (в именительном падеже) и инициалы автора (авторов), заглавие, место издания, издательство или издающую организацию, дату издания, страницы или объем.

## **4. Темы курсовых работ, постановка задачи и варианты индивидуальных заданий**

Тема курсовой работы в общем случае формулируется следующим образом: «Моделирование опасных процессов на предприятии (выбирается согласно варианту задания)».

Постановка задачи.

Выполнить генеральный план производственной площадки (построить модель в плоскости) по исходным данным согласно варианту задания.

Вариант задания на моделирование производственного объекта выбирается по приложению  $\Gamma$  в соответствии с номером магистранта в списке группы.

**Содержание пояснительной записки (основной части) в данном случае должно быть следующим.**

#### **Тема 1. Информационные технологии в техносферной безопасности**

Содержание

Введение

1. Понятие информации

2. Характеристика потоков информации

3. Информационные технологии и информационные системы в техносферной безопасности: «информационные технологии», «системный анализ», «модель», «моделирование опасных процессов».

Заключение

Библиографический список

# **Тема 2. Расчет санитарно-защитной зоны промышленной площадки предприятия по фактору негативного шумового**

### **воздействия на человека окружающую среду**

Содержание

Введение

1. Понятия о программных комплексах серии «Шум»

2. Анализ используемой в проектировании методической и нормативной базы

3. Определения шумовых характеристик проектируемого предприятия (по заданию преподавателя). Возможные источники шума:

- технологическое оборудование;

- вентиляционные системы;

- автотранспорт пром. площадки;

- магистраль;

- аэропорт.

3.1. Ввод исходных данных

3.2. Описание основных параметров расчета

3.3. Результаты проведенного расчета в табличной форме и в виде графических диаграмм

Заключение

Библиографический список

### **Тема 3. Информационные системы, базы данных и знаний в области обеспечения безопасности**

Содержание

Введение

1.Информационные системы, базы данных и знаний в сфере безопасности, используемые в профессиональной деятельности.

2.Системы управления базами данных (СУБД).

3. Комплекс прикладных программ для решения задач обеспечения техносферной безопасности

Заключение

Библиографический список

#### **Тема 4. Системный анализ, математическое моделирование и прогнозирование в сфере безопасности**

Содержание

Введение

1.Основные программные продукты, предназначенные для обеспечения безопасности природно-технических систем и комплексов и их применение.

2.Преимущества и ограничения применения автоматизированных систем оценки и

контроля состояния безопасности.

3.Аппаратные средства реализации информационных процессов в сфере безопасности.

Заключение

Библиографический список

### **Тема 5. Программные продукты, используемые в сфере безопасности природно-технических систем и комплексов, автоматизированные системы оценки и контроля состояния безопасности**

Содержание.

Введение.

1. Применение интегрированных пакетов в инженерных расчетах.

2.Использование специализированного программного обеспечения: Компас-3D Viewer, SolidWorks, Autocad Plant 3D, Unigraphics, ProEngineer, Catia, «Пожарная безопасность», «Промышленная безопасность», «Модуль природопользователя», УПРЗА «Эколог».

Заключение.

Библиографический список.

#### **Тема 6. Методы управления рисками**

Содержание.

Введение.

1. Процедуры управления риском.

2. Основные способы и инструменты управления рисками. Программные комплексы GPSS World. GPSS, Maple, tHAZARD 3.0, FlowVision, ANSYS, «Эколог-Шум».

Заключение.

Библиографический список.

#### **Тема 7. Методы управления рисками**

Содержание.

Введение.

1. Управление риском и системный анализ.

2. Основные способы и инструменты управления рисками. ПО «Эколог-Шум».

Заключение.

Библиографический список.

#### **Тема 8. Методы управления рисками**

Содержание.

Введение.

1. Основные методы расчета рисков.

2. Основные способы и инструменты управления рисками. ПО «Эколог-Шум». Моделирование воздушных потоков с помощью FlowVision.

Заключение.

Библиографический список.

#### **Тема 9. Информационные системы, базы данных и знаний в области обеспечения безопасности**

Содержание.

Введение.

1.Информационные системы, базы данных и знаний в сфере безопасности, используемые в профессиональной деятельности.

2. Комплекс прикладных программ для решения задач обеспечения техносферной безопасности. ПО – EVA – Анализ рисков.

Заключение.

Библиографический список.

#### **Тема 10. Информационные системы, базы данных и знаний в области обеспечения безопасности**

Содержание.

Введение.

1.Информационные системы, базы данных и знаний в сфере безопасности, используемые в профессиональной деятельности.

2.Системы управления базами данных (СУБД).

3. Комплекс прикладных программ для решения задач обеспечения техносферной безопасности. Основные принципы моделирования комплексной безопасности объектов жизнеобеспечения с помощью ПО «Сталкер».

Заключение.

Библиографический список.

#### **Тема 11. Информационные системы, базы данных и знаний в области обеспечения безопасности**

Содержание.

Введение.

1.Информационные системы, базы данных и знаний в сфере безопасности, используемые в профессиональной деятельности.

2. Комплекс прикладных программ для решения задач обеспечения техносферной безопасности. Основные принципы моделирования комплексной безопасности объектов жизнеобеспечения с помощью ПО «ПК Шум».

Заключение.

Библиографический список.

#### **Тема 12. Информационные системы, базы данных и знаний в области обеспечения безопасности**

Содержание.

Введение.

1.Информационные системы, базы данных и знаний в сфере безопасности, используемые в профессиональной деятельности.

2. Комплекс прикладных программ для решения задач обеспечения техносферной безопасности. Основные принципы моделирования комплексной безопасности объектов жизнеобеспечения с помощью ПО «ЭкоРасчет», «Призма».

Заключение.

Библиографический список.

### **4.1. Алгоритм построения задачи в ПО «Эколог-Шум»**

В данном подразделе должны быть объяснены все этапы расчета при работе с «Эколог-Шум».

1. Занести исходные данные:

- об источниках шума;
- о препятствиях шуму;
- об особых зонах.
- 2. Сформировать задание на расчет:
- занести расчетные площадки;
- занести расчетные точки.
- 3. Произвести расчеты:
- произвести расчет шума;
- произвести экспертный расчет шума.

4. Проанализировать и оформить результаты расчета:

– просмотреть результаты расчета на экране;

– распечатать текстовый отчет;

– распечатать карты шума.

5. Периодически сохранять проект по мере внесения существенных изменений.

#### *Управление проектами*

Проектом называется совокупность информации, связанной с одним предприятием, включающая в себя описания всех объектов, участвующих в расчете, результаты расчетов, а также настройки отображения и вспомогательные объекты, используемые для повышения качества представления результатов расчета (векторные и растровые подложки).

Проект сохраняется в одном файле, расположение которого выбирается пользователем, рис. 1. Файлы проектов имеют расширение имени IEM, остальную часть имени файла вводит пользователь при сохранении проекта.

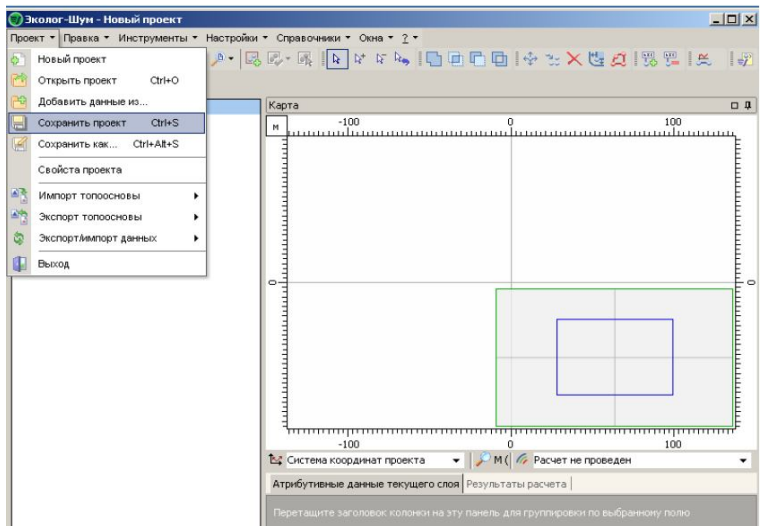

Рис. 1. Окно пользователя для сохранения проекта

**Требования безопасности к проектированию объектов экономики, а также к размещению производственного оборудования.** В данном подразделе должны быть освещены требования безопасности нормативных документов к проектированию объектов нефтеперерабатывающей и нефтехимической промышленности, а также к размещению производственного оборудования, в том числе используемые при выполнении данной курсовой работы. Объём теоретической части не должен превышать двадцать страниц.

#### **Практическая часть**

Практическая часть должна состоять из следующих этапов.

**Построение исходной модели (генерального плана) промышленного объекта в плоскости.** В данном подразделе необходимо построить модель промышленного объекта в формате 2D с помощью одного из графических редакторов. Исходные данные для построения приведены в приложении В. Расстояния между зданиями, сооружениями и оборудованием принимать минимальным исходя из требований безопасности. При расположении в пространстве объектов промышленного предприятия необходимо учитывать розу ветров для заданного региона, согласно СНиП 23-01-99 «Строительная климатология».

В результате выполнения данного подраздела должен получиться генеральный план (плоская модель) промышленного предприятия, который должен быть сделан в соответствии с требованиями нормативных документов. Приведём некоторые рекомендации по выполнению генеральных планов.

При составлении генерального плана нефтеперерабатывающих и химических предприятий в основу должен быть положен принцип четкого зонирования территории предприятия по функциональному назначению, типизации и унификации элементов генерального плана (кварталов, дорог, сооружений для коммуникаций и т. п.).

При проектировании на территории объектов экономики, следует нормировать следующие расстояния:

а) между установками, производственными, подсобными и вспомогательными зданиями, резервуарами и оборудованием – в свету между наружными стенами или конструкциями (без учета металлических лестниц);

б) до технологических эстакад и до трубопроводов, проложенных без эстакад, – до крайнего трубопровода;

в) до внутризаводских железнодорожных путей – до оси ближайшего железнодорожного пути;

г) до внутризаводских автомобильных дорог – до края проезжей части дорог;

д) до факельных установок – до ствола факела.

Размещение насосных агрегатов в открытых насосных может быть одно- двух- или трехрядное с обеспечением необходимых проходов для обслуживания насосных агрегатов и проездов для передвижения подъемно-транспортных механизмов при ремонтных работах, в случае отсутствия подвесных подъемно-транспортных средств.

Проектируемые объекты рекомендуется согласно СП 18.13330.2011 размещать компактно в составе групп с кооперацией:

– участков предприятий и т.п.;

– общих объектов вспомогательных производств и хозяйств (объекты энергоснабжения, водоснабжения и канализации, транспорта, ремонтного хозяйства, пожарных депо, отвального хозяйства);

– объектов культурно-бытового назначения (объекты административного назначения, коммунально-бытовые, культурного обслуживания).

Необходимый состав помещений, их размеры и оборудование определяют в зависимости от числа работающих и санитарногигиенических условий производства (СП 44.13130-2011).

При разработке генерального плана, проводят зонирование территории проектируемого предприятия, как правило, выделяют 4 зоны:

а) предзаводскую (административную);

б) производственную, включая зоны исследовательского назначения и опытных производств;

в) подсобную (вспомогательных служб);

г) складскую.

Здания, входящие в ту или иную группу, целесообразно располагать в одной зоне, исходя из принципа зонирования территории предприятия по функционально-технологическому признаку.

Производства повышенной пожаро- и взрывоопасности необходимо располагать с подветренной стороны по отношению к другим зданиям и сооружениям.

Наиболее рациональное решение плана получают при прямоугольных очертаниях зданий и застройки. На генплане указывают высотные отметки местности (360, 361, 359), рис. 2. Все сооружения завода «привязывают» к координатной сетке с указанием расстояний от условной нулевой параллели и условного нулевого меридиана. По этой привязке можно определить расстояние между цехами.

В качестве примера показана привязка цеха 8 и склада 9 к координатным осям. Число с буквой А в числителе показывает расстояние в километрах от условной нулевой параллели, а со знаком «+» дополнительные метры. В знаменателе число с буквой Б

показывает расстояние от нулевого меридиана. Таким образом, расстояние между точками в широтном направлении (снизу вверх) равно 17 км 40 м – 17 км 20 м = 20 м, а в долготном (слева направо) 6 км 80 м – 6 км 10 м = 70 м.

На рис. 2 показано распределение территории предприятия по зонам. В производственной и складской зонах предусмотрены площади под расширение завода; условно не показаны ограждение территории, проходные, инженерные коммуникации.

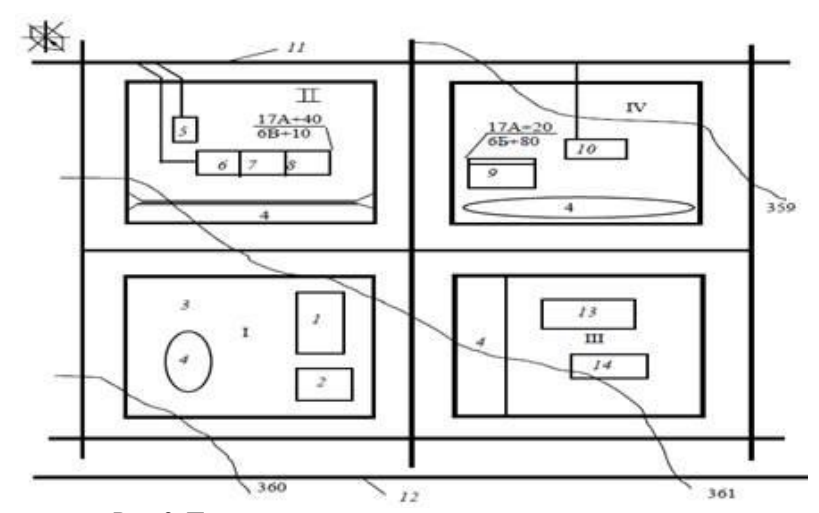

Рис. 2. Пример схемы генерального плана предприятия 1 – заводоуправление; 2 – столовая; 3 – стоянка автотранспорта; 4 – санитарно-защитная зона; 5 – депо; 6, 7, 8 – блок производственных цехов; 9, 10 – склады; 11 – железная дорога; 12 – автодорога; 13 – ТЭЦ; 14 – АТС

Важным показателем решения генерального плана является плотность застройки, представляющая собой отношение площади застройки к площади предприятия в пределах ограды. Площадь застройки определяется как сумма площадей, занятых зданиями и сооружениями всех видов, включая открытые технологические, санитарно-технические и энергетические устройства, эстакады, площадки для погрузочно-разгрузочных устройств, подземные сооружения, склады. Минимальная плотность застройки земельных участков производственных объектов определяется согласно СП 18.13330.2011, обычно она для объектов нефтепереработки и нефтехимии составляет 45 %.

К основным чертежам генерального плана относятся:

- ситуационный план в масштабе 1:10000 или 1:25000;

- план расположения зданий и сооружений (разбивочный план) в масштабе 1:2000; 1:1000; 1:500;

В масштабе разбивочного плана и на его основе выполняют:

- план организации рельефа;

- план земляных масс;

- сводный план инженерных сетей;

- план благоустройства территории.

Допускается совмещать несколько различных чертежей в один.

Фрагменты планов следует изображать в масштабе 1:200, узлов  $1:20 \text{ и } 1:10$ .

Содержание и оформление чертежей генеральных планов установлено в ГОСТ 21.508-93 и ГОСТ 21.204-93, а также с соблюдением других взаимосвязанных стандартов ГОСТ 2.303-68, ГОСТ 21.101-93, ГОСТ 21.110-95, ГОСТ 21.511-83 и т.п.

Ситуационный план представляет собой план прилегающей к застраиваемому участку территории с указанием дорог, существующих зданий и сооружений и т.п.

План расположения зданий и сооружений (разбивочный план) определяет положение всех проектируемых зданий и сооружений на территории застраиваемого участка, а также сохраняемых существующих зданий и сооружений. На чертеже разбивочного плана необходимо осуществить привязку отдельных зданий к разбивочному базису (условная линия), к красной линии (линия застройки), к существующим зданиям или к строительной геодезической сетке.

На схеме генерального плана должны быть показаны:

– проектируемое здание и окружающие его другие здания и сооружения предприятия;

– автомобильные дороги и проезды;

– железнодорожные пути, если они предусмотрены проектом;

– площадки различного назначения, включая предзаводскую площадь;

– тротуары, места для отдыха, велосипедные дорожки, стоянки для личных автомобилей;

– зеленые насаждения и другие элементы благоустройства;

– ограждение участка с указанием входов и въездов или условная граница территории;

– стрелка «юг-север» или роза ветров (располагается в левом верхнем углу генплана).

Пример выполнения чертежа генерального плана предприятия приведен на рис. 3.

На чертежах генеральных планов здания и сооружения, транспортные и инженерные сети, границы территории, элементы благоустройства изображают по ГОСТ 21.204-93 «Условные графические обозначения и изображения элементов генеральных планов и транспорта».

Преобладающее направление ветров принимают по диаграмме, показывающей число ветреных дней в процентах для данной местности и направление ветра относительно сторон света. Эту диаграмму называют розой ветров.

Для построения розы ветров через принятую за центр точку проводят прямые по направлению 8 румбов: С, СВ, В, ЮВ, Ю, ЮЗ, З, СЗ.

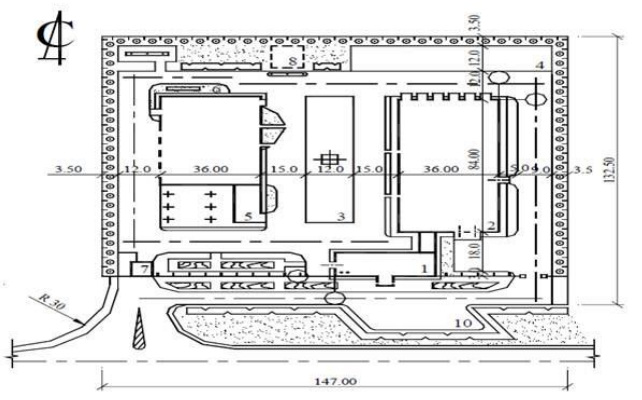

Рис. 3. Пример выполнения чертежа генерального плана предприятия (база дорожного ремонтно-строительного управления) 1 – АБК, 2 – ремонтно-механическая мастерская, 3 – открытая стоянка с воздухоподогревом, 4 - открытая стоянка, 5 – блок вспомогательных служб, 6 – очистные сооружения для сточных вод, 7 – контрольно-пропускной пункт, 8 – заглубленное хранилище топлива, 9 – площадка для отдыха, 10 – стоянка для автомобилей

На каждой прямой от центра откладывают в выбранном масштабе столько единиц, сколько раз в этом направлении за данный промежуток времени дул ветер. Сумма всех отрезков должна равняться 100 %. Полученные точки соединяют, рис. 4.

Наиболее вытянутая сторона розы ветров показывает преобладающее направление ветра (к центру диаграммы).

Розу ветров строят для летнего или для зимнего периода года, а в некоторых случаях на одном рисунке показывают две диаграммы (для летнего и зимнего периодов).

Данные для построения розы ветров можно найти СНиП 23-01-99 «Строительная климатология».

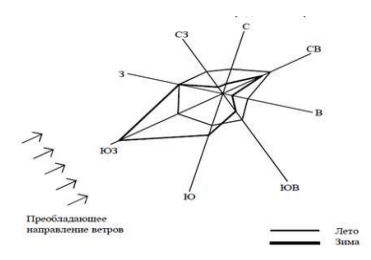

Рис. 4. Роза ветров для города

В пояснительной записке должны быть представлены сведения о заданных объектах промышленного предприятия, дана их краткая характеристика, требования безопасности, предъявляемые к данным объектам по их расположению с учётом розы ветров, расстояний между ними и т.п. Полученную модель вместе с экспликацией зданий и сооружений представить в виде приложения.

### **4.2. Построение исходной 3D модели промышленного объекта**

В данном подразделе необходимо спроектировать 3D модель промышленного объекта по результатам выполнения «плоской» модели (генерального плана) объекта. Рекомендуется использовать для построения Компас-3D.

Алгоритм создания 3D модели промышленного объекта можно представить в следующем виде:

– создаётся деталь;

– создается параллелепипед в соответствии с заданными на генеральном плане размерами, применяя при этом операцию «выдавливание»;

– на плоскости XY рисуются эскизы заданных зданий, сооружений, оборудования и т. д. с помощью команды «вырезать выдавливанием».

Полученную трёхмерную модель объекта необходимо сохранить в формате STL и можно переносить в программу FlowVision для дальнейшего моделирования.

В пояснительной записке должны быть представлены все этапы создания модели в виде рисунков и пояснений к ним. Кроме того, в приложении должна быть приведена окончательная 3D модель рассматриваемого промышленного объекта.

### **4.3. Моделирование воздушных потоков с помощью FlowVision**

С помощью программы FlowVision необходимо смоделировать потоки воздушных масс, проходящие через спроектированную в Компас-3D производственную площадку со всех сторон света. Далее рассчитать и проанализировать зоны застоев воздуха вокруг производственных объектов. Выбрать наихудший вариант (направление воздушных масс с наибольшим количеством зон застоев) для того, чтобы предложить мероприятия по повышению безопасности на промышленном объекте.

Таким образом, для начала моделирования необходимо импортировать готовую модель в формате STL в программу FlowVision. При импортировании необходимо убедиться в соответствии порядков размеров импортируемой модели и заданных по умолчанию размеров во FlowVision.

Программный комплекс FlowVision предназначен для моделирования трехмерных течений жидкости и газа в технических и природных объектах, а также визуализации этих течений методами компьютерной графики.

Моделируемые течения включают в себя стационарные и нестационарные, сжимаемые, слабосжимаемые и несжимаемые потоки жидкости и газа. Использование различных моделей турбулентности и адаптивной расчетной сетки позволяет моделировать сложные движения жидкости, включая течения с сильной закруткой, горением, течения со свободной поверхностью.

Математические модели, включенные в FlowVision, разделены на две группы – базовые и специальные модели.

Базовые модели предназначены для моделирования широкого класса гидродинамических явлений. Они описывают движение однородной жидкости при различных скоростях с учетом эффектов сжимаемости, турбулентности и теплопереноса:

- твердый материал (Solid Model) предназначена для моделирования теплопереноса и диффузионных процессов в твердом теле. Эта модель используется в задачах сопряженного теплообмена для учета теплопереноса между жидкостью и твердым телом;

ламинарная жидкость (Laminar Fluid) используется для моделирования течений вязкого газа (жидкости) при малых и умеренных числах Рейнольдса при небольших изменениях плотности (приближение Буссинеска);

- несжимаемая жидкость (Incompressible Fluid) предназначена для моделирования течения газа (жидкости) при больших (турбулентных) числах Рейнольдса и при малых изменения плотности;

- слабосжимаемая жидкость (Weakly Compressible Fluid) описывает движение газа при дозвуковых числах Маха и любых изменения плотности;

- полностью сжимаемая жидкость (Fully Compressible Fluid) описывает движение газа при любых числах Маха (до-, транс-, сверхи гиперзвуковые течения).

Специальные модели предназначены для моделирования движения жидкости (газа) при учете дополнительных физикохимических эффектов, характерных для узкоспециальных приложений:

- пористая среда (Porous Media) описывает движение газа при дозвуковых числах Маха и любых изменения плотности c учетом пористости среды.

- модель двухфазного течения жидкости (Free Surface Model) предназначена для исследования двухфазных течений со свободной поверхностью. Эта модель используется для определения коэффициентов сопротивления кораблей и подводных аппаратов, заполнения форм расплавом металлов и т.д.;

- модель горения (Combustion Model) используется для моделирования процессов сжигания различных газовых смесей (например, метановоздушных) в горелках и котлах ТЭЦ и определения выбросов оксидов азота.

Существуют также дополнительные модели:

- модель радиационного теплопереноса (Radiation) - модель радиационного теплопереноса. Она предназначена для учета количества тепла, переданного от одного тела к другому за счет излучения.

- модель зазора (Gap model) – модель, предназначенная для учета сопротивления, создаваемого узким каналом.

- частицы (Particles) – модель предназначена для моделирования двухфазных течений с частицами. Несущая фаза может быть жидкостью или газом. Частицы могут быть твёрдыми или жидкими.

Процесс расчета течения жидкости включает в себя следующие шаги, выполняемые пользователем:

- создание области расчета ("геометрии" устройства) в САПР и импортирование ее через форматы VRML, IGES, STL, VDAFS, DEFORM, ABAQUS, ANSYS или NASTRAN в FlowVision.

- задание математической модели.

- задание граничных условий.

- задание исходной расчетной сетки и критериев её адаптации по решению и по граничным условиям.

- задание параметров методов расчета.

- проведение расчета (без участия пользователя).

- просмотр результатов расчета в графической форме ("визуализация" результатов расчетов) и сохранение данных в файлы.

- оценка точности расчетов методом сходимости по сетке.

Запуск программы осуществляется щелчком по ярлыку рабочем столе или ПУСК→ПРОГРАММЫ→ FlowVision.

Сразу после запуска FlowVision откроется интерфейс, (рис. 5), где вы сможете либо **Открыть** существующие файлы FlowVision (Документ или файл, с которым работает *FlowVision*, называется вариантом) или **Создать** – создать новый вариант путем импорта геометрии расчетной модели. FlowVision не имеет собственного геометрического процессора, поэтому геометрия расчетной области импортируется из файла, созданного в САПР.

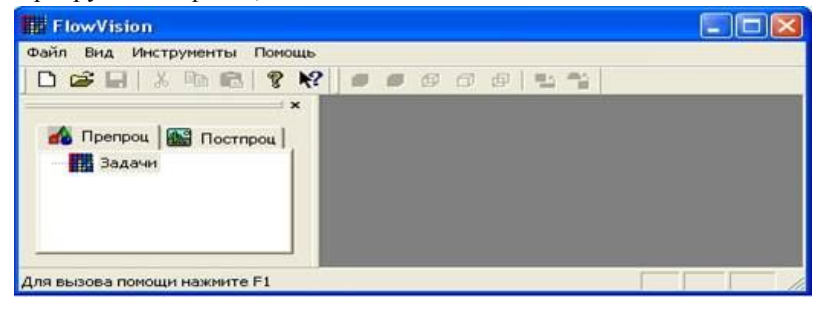

Рис. 5 – Интерфейс программы FlowVision

На рис. 6 представлен вариант интерфейса FlowVision. Вариант включает в себя геометрическую информацию, расчетную сетку, физические модели, параметры расчета, данные расчета и информацию постпроцессора.

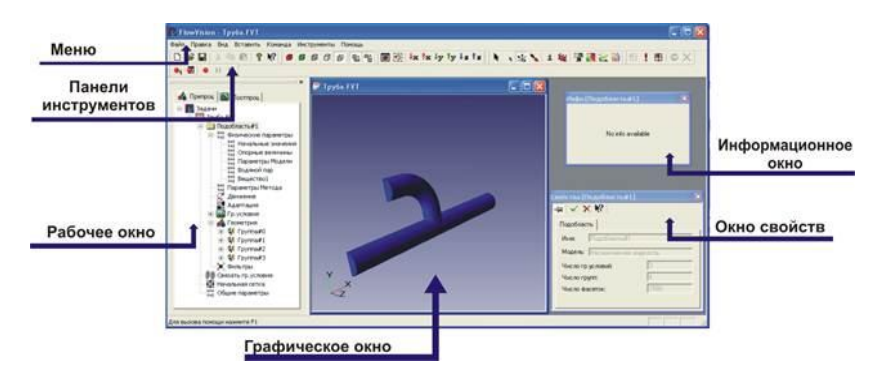

Рис. 6. Окно задания варианта

При создании нового варианта вначале импортируется геометрическая информация, затем задаются расчетная сетка, физические модели и параметры расчета. После этого проводится расчет, и с помощью постпроцессора анализируются полученные данные.

Окно расчета варианта представлено на рис. 7.

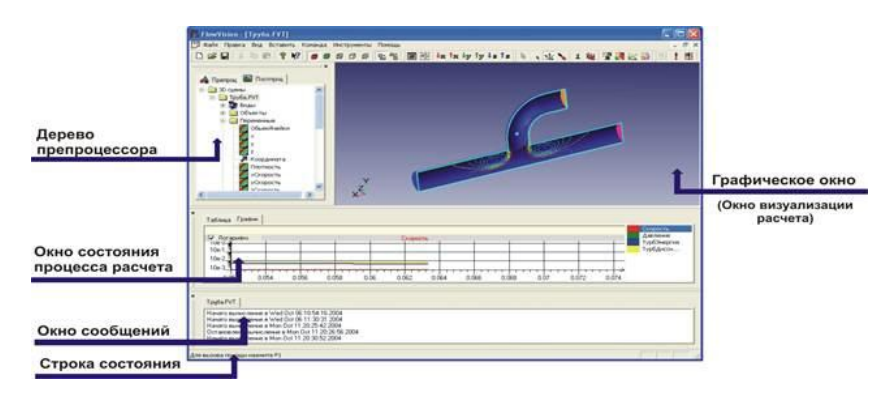

Рис.7. Окно задания варианта

Чтобы отобразить или скрыть отдельные панели инструментов, выберите **Вид** в Меню, **Панели инструментов**. Появится список всех панелей инструментов. Панели инструментов, отмеченные галочкой, видны на экране; а те, которые не отмечены, скрыты. Нажмите на имя панели инструментов, чтобы поставить (или наоборот убрать) галочку.

Дадим описание существующим панелям инструментов.

Панель инструментов **Стандартная**

предоставляет инструменты для открытия варианта, его сохранения и вызова справки.

Панель инструментов **Геометрия** предоставляет инструменты для изменения способа отображения варианта в графическом окне.

Панель инструментов **Режимы**

предоставляет инструменты для манипулирования видом варианта в графическом окне и создания основных слоев визуализации полученных результатов.

Панель инструментов **Виды** содержит кнопки для управления видом.

Панель инструментов **Расчет Н Ф Х** содержит кнопки для управления процессом расчета.

Панель инструментов Захват **Самирания** содержит кнопки для захвата изображения.

FlowVision имеет ряд настроек, которые устанавливаются одинаковыми для всех вариантов. Эти настройки называются **Предустановки**. Изменение одной из предустановок воздействует на все открываемые в программе варианты. Предустановки устанавливаются в Окне Предустановок, вызываемом из пункта **Файла Предустановки** главного меню.

Значения предустановок запоминаются в файле fv.ini, который создается в директории, откуда запускается *FlowVision,* при первом запуске программы. Если при запуске *FlowVision* такой файл уже существует, то предустановки загружаются оттуда.

**印印印** us.

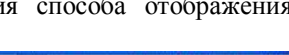

 $\downarrow$  x  $\uparrow$  x  $\downarrow$   $\downarrow$   $\uparrow$   $\downarrow$   $\downarrow$   $\downarrow$ 

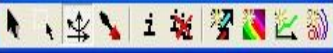

10i

Необходимо зайти в закладку Препроцессор и в Группе в дереве варианта поставить галочку напротив **Показать всё** – это позволит разложить геометрию в рабочим окне.

**1 этап. Создание области расчета («геометрии»).** Под областью расчета понимается объем, в котором определены уравнения математической модели, и граница объема, на которой определены граничные условия. Следует отличать область расчета от физического объема, где определена (поставлена) задача обтекания. Расчетную область логично ограничить, чтобы границы не влияли на результаты расчетов.

После создание модели расчетной модели средствами CAD систем. Запустите программу FlowVision и нажмите Созлать  $\Box$ лпя открытия нового варианта (выбираем файл диффузор.stl).

#### **2 этап. Задание математической модели**

Для задания модели для данной подобласти необходимо выбрать модель из списка и пометить, какие уравнения этой модели необходимо рассчитать. Для того, чтобы задать математическую модель для данной задачи нажмите правую кнопку мыши над подобластью **SubRegion#1 (Подобласть#1)**, из появившегося контекстного меню выберите пункт Change model (Изменить модель) и в его окне из списка Model (Модель) выберите модель Incompressible fluid (Несжимаемая жидкость). В таблице ниже будут указаны уравнения, для которых возможен расчет.

Выбранная модель и рассчитываемые уравнения означают, что мы будем решать задачу для развитого турбулентного течения, в котором будут решаться только уравнения Навье-Стокса для несжимаемой жидкости и уравнения переноса для турбулентной энергии и диссипации.

**3 этап. Задание граничных условий.** Во FlowVision процесс задания граничных условий разбит на два этапа.

На первом этапе необходимо описать граничные условия, выбирая из списков тип и подтип граничного условия и указывая параметры, когда это необходимо.

На втором – установить описанные граничные условия на определенных поверхностях. Для того чтобы создать новое граничное условие необходимо выделить папку B-Conditions (гр. условия), нажать правую кнопку мыши и выбрать пункт Create в контекстном меню.

Для того чтобы установить граничные условия, войдите в папку **B-Conditions (Гр. условия),** рис. 8, выделите нужное

граничное условие (оно будет выделено и на экране), нажмите правую кнопку мыши. Появится окно свойств со страницей, показывающей параметры нового граничного условия. Поменяйте необходимые параметры. Нажмите кнопку для подтверждения

изменений или  $\mathsf{X}$  лля их отмены.

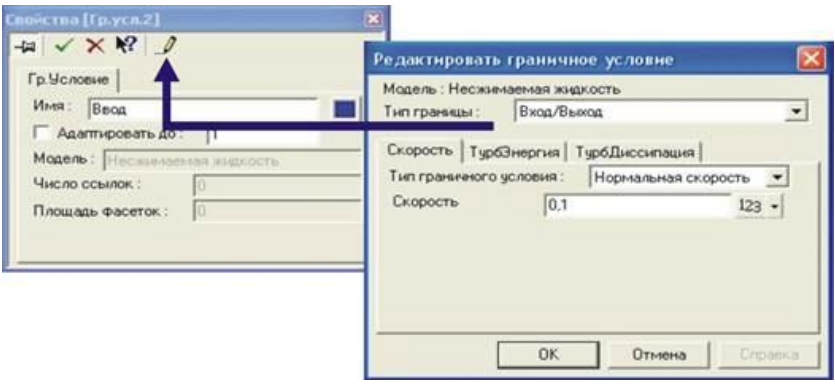

Рис. 8. Окно «граничные условия»

Таким образом, на данном этапе необходимо задать параметры «вход», «выход» и «стенка». В соответствии с этими условиями в модель будут заходить и выходить воздушные массы. Учитывая, что необходимо рассмотреть направления воздушных потоков с четырёх сторон, граничные условия будут меняться в зависимости от нужного направления ветра. Соответственно выход будет на противоположной стороне, а все остальные элементы модели обозначаются как стенка. Необходимо задать граничные условия каждому элементу, находящимуся в проекте. Если геометрия предварительно н была раскрашена или при её загрузке использовался формат, не поддерживающий информацию о цвете, необходимо расставить граничные условия на соответствующих фасетках.

**4 этап. Задание параметров методов расчета и физических параметров.**Физические параметры вводятся в специальные табличные диалоговые окна в папке **Physical Parameters (Физические параметры)**, а параметры методов расчета – в папке **Method Parameters (Параметры метода)**. При создании нового варианта автоматически вводятся параметры по умолчанию, большинство которых уже имеют оптимальные значения.

В папке **Physical Parameters (Физические параметры)** осуществляется также выбор свойств веществ, которые находятся в выбранной подобласти (в данном случае вода). Выбор осуществляется в папках Substance 0 (Вещество 0) и Substance 1 (Вещество 1).Существует как возможность задания всех свойств вручную (в том числе и с помощью уравнений или внешних функций), так и загрузив их из базы данных веществ, рис. 9.

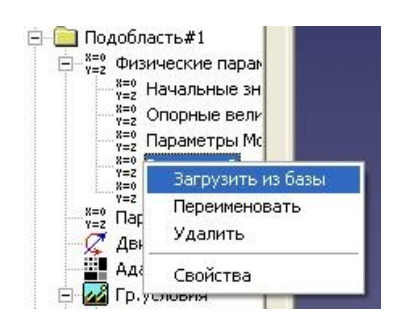

Рис. 9. Окно «Физические параметры»

**5 этап. Задание начальной расчетной сетки.** FlowVision использует локально адаптивную расчетную сетку. Это значит, что сначала пользователем создается начальная расчетная сетка, а затем указываются критерии измельчения сетки, в соответствии с которыми **FlowVision** разбивает ячейки начальной сетки до нужной степени, рис. 10. Задание начальной сетки производится при помощи специального редактора, позволяющего не только быстро создать неравномерную расчетную сетку, но и уменьшить ячейки в требуемых местах.

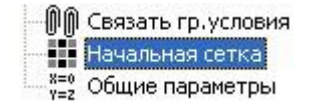

Рис. 10. Задание начальной расчетной сетки

Для задания сетки воспользуемся параметром «начальная сетка» и зададим значения для каждой плоскости (X, Y, Z), учитывая равномерное распределение по ячейкам сетки.

**6 этап. Задание критериев адаптации расчетной сетки.** Во **FlowVision** могут быть заданы три критерия адаптации расчетной сетки: адаптация по граничному условию, адаптация по фильтру и автоматическая адаптация по расчетным переменным, их величинам и градиентам. Каждый из критериев можно использовать несколько раз с различными приоритетами или степенями измельчения. В данной задаче мы используем адаптацию до первого уровня по граничному условию 2 (Wall (Стенка)), чтобы подробнее разрешить область возникновения возвратной зоны сразу за уступом.

**7 этап. Выбор шага по времени вычислительного алгоритма.** Выбор шага по времени осуществляется в папке **Общие параметры** на странице **Шаги**.

Шаг по времени задается явным числом Куранта, а также, если выбран неявный алгоритм расчета, неявным числом Куранта или фиксированной величиной шага.

При выборе шага по времени следует исходить в первую очередь из того, какие математические модели используются в данной задаче. Для моделей **Laminar Fluid (Ламинарная жидкость)**,**Incompressible Fluid (Несжимаемая жидкость)**,**Weak Compressible Fluid (Слабосжимаемая жидкость)** и **Combustion Model (Модель горения)**шаг по времени можно задать меньше или равным одной десятой пролетного времени. *Пролетным временем* называется то время, которое потребуется частице, выпущенной из входа в расчетную область, чтобы достигнуть выхода расчетной области.

**8 этап. Запуск варианта на проведение расчета.** Для начала расчета необходимо нажать кнопку  $\Box$  . Далее расчет производится без участия пользователя.

В процессе расчета пользователь может изменять параметры задачи, параметры расчета или анализировать данные. Помимо этого всегда есть возможность остановить (кнопка **W**) и продолжить расчет (кнопка  $\ddot{\bullet}$ ).

**9 этап. Визуализация результатов расчета.** Визуализация результатов расчета осуществляется с помощью постпроцессора FlowVision. Анализ может производиться как в процессе расчета, так и после его окончания. Постпроцессор предоставляет пользователю большой выбор методов визуализации скалярных и векторных переменных на различных геометрических объектах, а также позволяет сохранять данные в файл для обработки другими средствами.

Основными методами визуализации переменных являются векторный, заливка и вспышка.

На рис. 11 представлено дерево построение постпроцессора.

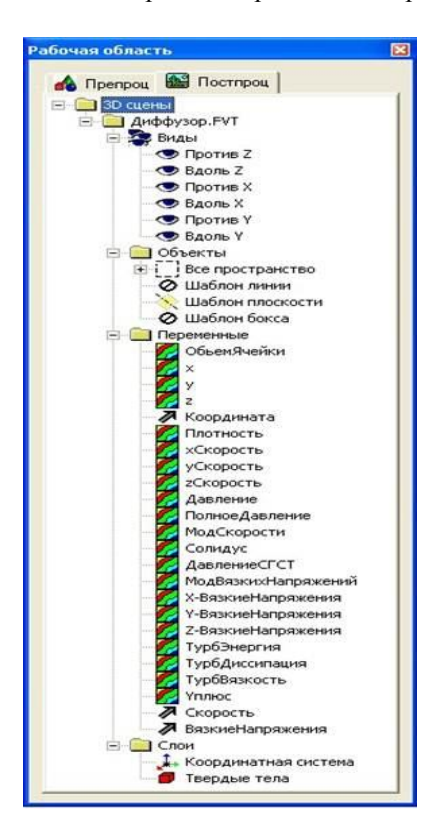

Рис. 11. Дерево построение постпроцессора

Дерево включает в себя виды 3D сцены, геометрические объекты. Виды 3D сцены служат для запоминания и последующего воспроизведения установок трехмерной сцены и камеры в графических окнах постпроцессора. Каждый вид несет в себе информацию об освещенности сцены, положении камеры внутри пространства объектов, а также некоторую другую необходимую для

воспроизведения сцены информацию. Геометрические объекты – это геометрические фигуры, которые являются основой для создания видимых объектов в графическом окне. Геометрические объекты могут быть двух типов: примитивы и сложные объекты. Примитивы – это простейшие геометрические объекты – плоскость, прямоугольный параллелепипед, прямая и др. Новый примитив создается из этого списка. Сложные объекты заданы набором фасеток.

Шаблон линии имеет параметры, представленные на рис. 12.

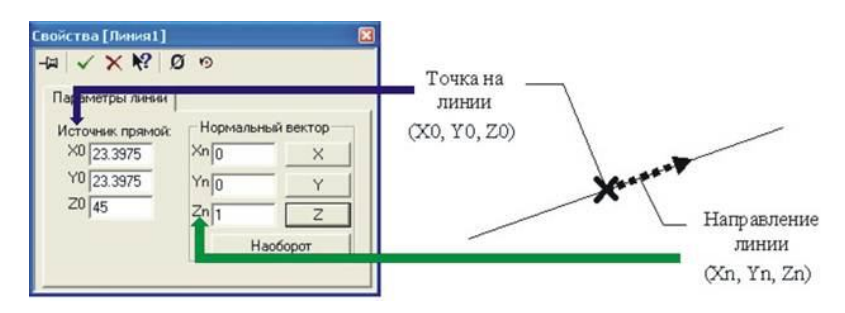

Рис. 12. Окно «параметры линии»

**Origin of line (Источник прямой)** – декартовы координаты X0, Y0 и Z0 некоторой точки на линии. По умолчанию это координаты центра расчетной области.

**Normal vector (Нормальный вектор)** – направление линии в 3D пространстве. Направить линию по координатным осям можно с помощью кнопок X, Y и Z. Кроме того, изменить направление линии на противоположное можно с помощью кнопки **Invert (Наоборот)**.

Шаблон плоскости имеет параметры, представленные на рис. 13.

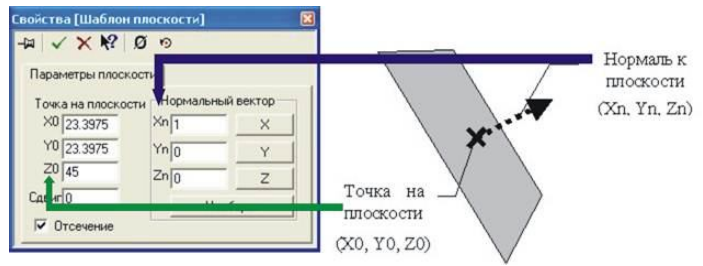

Рис. 13. Окно «параметры плоскости»

**Point on plane (Точка на плоскости)** – декартовы координаты X0, Y0 и Z0 некоторой точки на плоскости. По умолчанию это координаты центра расчетной области.

**Normal vector (Нормальный вектор)** – вектор, нормальный к плоскости. Абсолютная величина нормали к плоскости не имеет значения. Задать нормаль к плоскости, параллельную одной из координатных осей можно с помощью кнопок X, Y и Z.

**Shift (Сдвиг)** – смещение плоскости вдоль нормального вектора на расстояние, указанное в поле **Shift (Сдвиг)**. В этом случае точка (X0, Y0, Z0) не лежит на плоскости. Нажатие кнопок X, Y или Z автоматически устанавливает поле **Shift (Сдвиг)** равным нулю. Нажатие кнопки **Invert (Наоборот)** меняет знак у поля **Shift (Сдвиг)**. Таким образом, при нажатии кнопки **Invert (Наоборот)** положение плоскости в пространстве не меняется, а компоненты нормального вектора меняют знак.

**Clipping on/off (Отсечение)** делит пространство на два полупространства. В том полупространстве, куда смотрит нормаль плоскости, отрисовка слоев и объектов разрешена, в другом – запрещена. Плоскости отсечения воздействуют на все слои, у которых установлен флаг Apply Clipping. Линия пересечения плоскости отсечения с твердыми телами выделена голубым цветом. В случае, если плоскость и твердые тела не имеют общих точек, в плоскости отрисовывается квадрат, указывающий ее положение в пространстве.

Шаблон бокса позволяет задать прямоугольный параллелепипед с произвольно ориентированными в пространстве ребрами. Шаблон бокса имеет следующие параметры:

**Origin (Источник)** – декартовы координаты центра параллелепипеда. По умолчанию, это – координаты центра расчетной области. В любой момент выставить значение центра параллелепипеда равным значению центра расчетной области можно, нажав кнопку **Region center (Центр Области)**.

Ориентация ребер прямоугольного параллелепипеда **Dir 1 (Направление 1), Dir 2 (Направление 2), Dir 3 (Направление 3)** – вектора, по которым направлены ребра. **Dir 1 (Направление 1)** задает первое направление, **Dir 2 (Направление 2)** – второе, с учетом того, что **Dir 2 (Направление 2)** перпендикулярно **Dir1 (Направление 1), Dir 3 (Направление 3)** вычисляется так, чтобы Dir 1, Dir 2 и Dir 3 образовывали правую тройку векторов. В любой момент направить ребра параллелепипеда вдоль осей координат можно, нажав кнопку **Region axes (Оси области)**.

**Size (Размер)** – длины трех взаимоперпендикулярных ребер параллелепипеда. Если в поле **Maintain aspect ratio (Сохранять пропорции)** не стоит галочка, размеры задаются независимо друг от друга. Иначе изменение одного из размеров влечет за собой изменение остальных двух таким образом, чтобы сохранялись отношения между каждыми двумя величинами. По умолчанию размеры параллелепипеда равны размерам расчетной области. Кнопки **Lock (Замок)** справа от каждого размера блокируют изменение этого размера при интерактивной настройке параметров параллелепипеда.

Таким образом, постпроцессор служит в данном случае для создания плоскости и слоёв. Необходимо создать новую плоскость, задать параметры плоскости и для заданной плоскости задать слои: заливка из модуля скорости, вектор из скорости, вспышки из скорости. В результате созданных слоёв получаем модель с заданным направлением ветряных потоков и показателями застойных зон воздуха. При помощи изменений в граничных условиях препроцессах необходимо смоделировать воздушные потоки во всех других направлениях (с севера на юг, с запада на восток и с востока на запад).

В итоге должно получиться четыре модели, сравнивая которые необходимо выявить ту модель, которая имеет наибольшее число зон застоя воздуха.

В пояснительной записке по данному подразделу должен быть представлен весь алгоритм моделирования воздушных потоков на заданном промышленном объекте с рисунками и пояснениями к ним. Подрисуночные надписи должны содержать информацию о скорости потока и высотной отметке. Кроме того, должно быть сделано обоснованное заключение о результатах моделирования и необходимости проведения мероприятий по повышению безопасности рассматриваемого объекта. В приложении на одном рисунке должны быть представлены четыре модели объекта с различными направлениями потоков, а также с пояснением значения цветов в виде экспликации.

## **5. Мероприятия по повышению безопасности объекта**

В данном подразделе по результатам моделирования необходимо предложить мероприятие по повышению безопасности

рассматриваемого объекта. В данном случае задача сводится к оптимальному, с точки зрения безопасности, количеству и расположению газоанализаторов для непрерывного контроля концентраций вредных и опасных веществ. Для этого сначала нужно дать обоснованное предложение по типу и марке газоанализатора. Далее, пользуясь ТУ-газ 86 «Требования к установке сигнализаторов и газоанализаторов», предложить оптимальное расположение газоанализаторов в зонах застоя воздушных масс.

В пояснительной записке в данном подразделе должны быть представлены следующие материалы: актуальность предлагаемого мероприятия, понятие и классификация газоанализаторов, основные положения ТУ-газ 86, обоснование количества и расположения газоанализаторов, предполагаемые результаты от внедрения данного мероприятия. Кроме того, в графической части, в приложении, должна быть выполнена схема расположения газоанализаторов на рассматриваемом производственном объекте.

Приложение А

## Образец оформления задания для курсовой работы

## ЗАДАНИЕ на курсовую работу

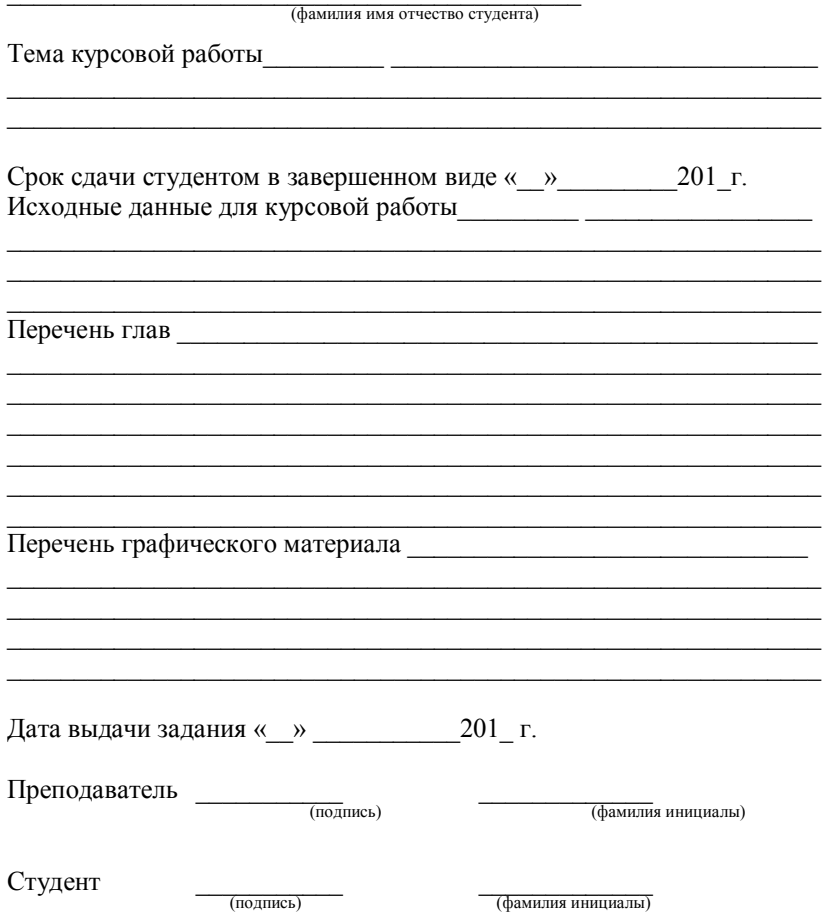

*Приложение Б*

#### **Образец оформления титульного листа курсовой работы**

**МИНОБРНАУКИ РОССИИ** ФЕДЕРАЛЬНОЕ ГОСУДАРСТВЕННОЕ БЮДЖЕТНОЕ ОБРАЗОВАТЕЛЬНОЕ УЧРЕЖДЕНИЕ ВЫСШЕГО ОБРАЗОВАНИЯ **«БЕЛГОРОДСКИЙ ГОСУДАРСТВЕННЫЙ ТЕХНОЛОГИЧЕСКИЙ УНИВЕРСИТЕТ им. В.Г. ШУХОВА» (БГТУ им. В.Г. Шухова)**

### **МАГИСТАТУРА**

**Кафедра безопасности жизнедеятельности**

**Направление 20.04.01 «Техносферная безопасность»** магистерская программа «Безопасность технологических процессов и производств»

# **КУРСОВАЯ РАБОТА по дисциплине «Информационные технологии в сфере безопасности»**

# **«Тема курсовой работы»**

Выполнил: магистрант гр. МБЖ-11 Фамилия И. О. Проверил: степень, должность Фамилия И. О.

Белгород 201 \_\_ г.

*Приложение В*

**Образец оформления рецензии на курсовую работу**

### **МИНОБРНАУКИ РОССИИ** ФЕДЕРАЛЬНОЕ ГОСУДАРСТВЕННОЕ БЮДЖЕТНОЕ ОБРАЗОВАТЕЛЬНОЕ УЧРЕЖДЕНИЕ ВЫСШЕГО ОБРАЗОВАНИЯ **«БЕЛГОРОДСКИЙ ГОСУДАРСТВЕННЫЙ ТЕХНОЛОГИЧЕСКИЙ УНИВЕРСИТЕТ им. В.Г. ШУХОВА» (БГТУ им. В.Г. Шухова)**

### **МАГИСТРАТУРА**

 $\_$  ,  $\_$  ,  $\_$  ,  $\_$  ,  $\_$  ,  $\_$  ,  $\_$  ,  $\_$  ,  $\_$  ,  $\_$  ,  $\_$  ,  $\_$  ,  $\_$  ,  $\_$  ,  $\_$ 

Направление подготовки \_\_\_\_\_\_\_\_\_\_\_\_\_\_\_\_\_\_\_\_\_\_\_\_\_\_\_\_\_\_\_\_\_\_\_\_\_\_\_

Магистерская программа \_\_\_\_\_\_\_\_\_\_\_\_\_\_\_\_\_\_\_\_\_\_\_\_\_\_\_\_\_\_\_\_\_\_\_\_\_\_\_

### **РЕЦЕНЗИЯ**

\_\_\_\_\_\_\_\_\_\_\_\_\_\_\_\_\_\_\_\_\_\_\_\_\_\_\_\_\_\_\_\_\_\_\_\_\_\_\_\_\_\_\_\_\_\_\_\_\_\_\_\_\_\_\_\_\_\_\_\_\_

**на курсовую работу** 

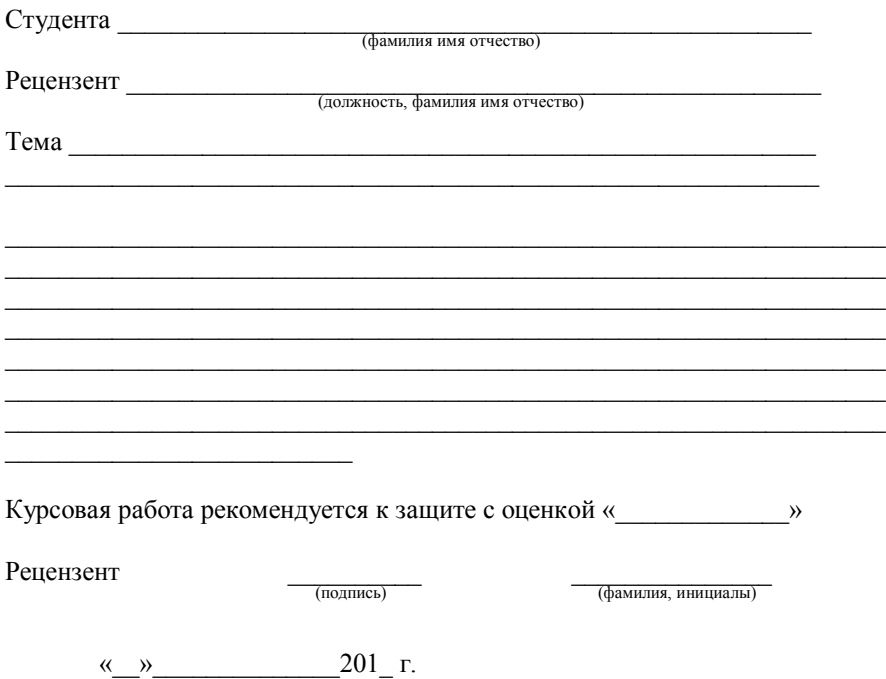

## *Приложение Г*

### **Варианты заданий на моделирование (выполнение генерального плана) производственного объекта**

*Таблица Г1*

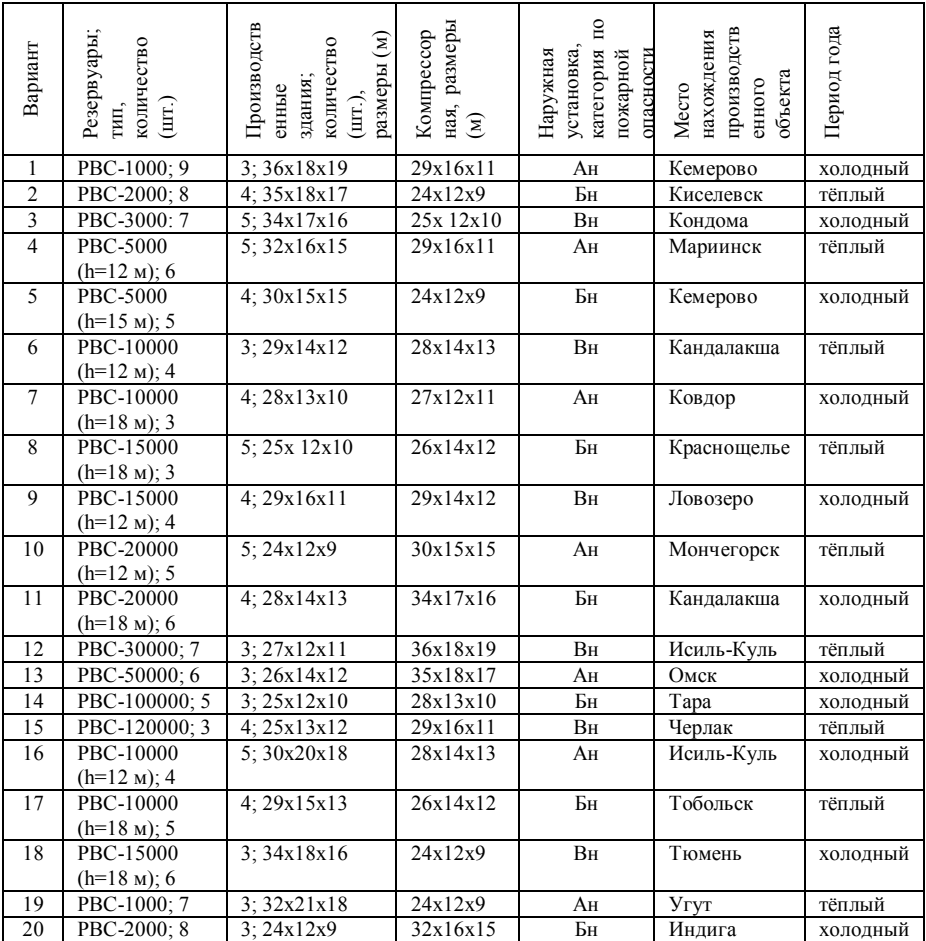

## **Варианты заданий**

1. Белов С. В. Безопасность жизнедеятельности и защита окружающей среды (техносферная безопасность): учеб. для бакалавров. – М.: Юрайт, 2012. – 682 с.

2. Грачев Ю. П. Математические методы планирования эксперимента. – М.: ДеЛи принт, 2005. – 296 с.

3. Дворецкий С. И. Компьютерное моделирование и оптимизация технологических процессов и оборудования: учеб пособие. – Тамбов: Изд-во Тамб. гос. техн.ун-та, 2003. – 234 с.

4. Дворецкий С. И., Муратова Е. И., Корчагина О. А., Осина С. В. Научнометодические аспекты подготовки магистерских диссертаций: Учеб. пособие. Тамбов: ТОГУП «Тамбовполиграфиздат», 2006. 84 с.

5. Дорохов А. Н. Обеспечение надежности сложных технологических систем: учеб. для студентов вузов / А. Н. Дорохов [и др.]. – СПб.: Лань, 2011.  $-348$  c.

6. Егоренков Д. Л. Основы математического моделирования. Построение и анализ моделей с примерами на языке MatLab. М:. – Высш. шк., 1998. – 189 с.

7. Кузнецов И.Н. Рефераты, курсовые и дипломные работы. Методика подготовки и оформления: учебно-методическое пособие. - 6-е изд., перераб. и доп. – М: Издательско-торгов. корпорация «Дашков и Ко», 2010. – 340 с.

8. Леднев В. С. Научное образование: развитие способностей к научному творчеству. М.: МГАУ, 2002. 120 с.

9. Лопанов, А.Н., Фанина Е.А., Гузеева О.Н. Основы безопасности жизнедеятельности: учебное пособие. Белгород: Изд-во БГТУ, 2015. 224 с.

10. Основы научных исследований: учеб. для техн. вузов / под ред. В. И. Крутова, В. В. Попова. – М.: Высш. шк., 1989. – 399 с.

11. Положение о магистерской подготовке (магистратуре) в системе многоуровневого высшего образования / Госуд. комитет РФ по высш. образованию [Электронный ресурс]. URL: http://edu.park.ru/public/default.asp?no=72442#1000 (дата обращения: 12.01.2016)

12. Положение об итоговой государственной аттестации выпускников высших учебных заведений Российской Федерации / Минобразования России // http://www.edu.ru/db-mo/mo/Data/d\_03/1155.html#1

13. Соколов Э.М., Панарин В.М., Воронцова Н.В. Информационные технологии в безопасности жизнедеятельности: Учебник для вузов. – М.: Машиностроение, 2006. – 238 с.

14. Спиридонов А. А. Планирование эксперимента при исследовании технологических процессов. – М.: Машиностроение, 1981. – 184 с.

15. Тарасова Г. И., Свергузова С. В. Общая экология: учеб. пособие для студентов вузов, обучающихся по специальности 280201. – Белгород: Изд-во БГТУ им. В. Г. Шухова, 2010. – 302 с

Учебное издание

### **Методические указания**

к выполнению выпускной квалификационной работы для магистров направления 200401 – Техносферная безопасность

Составитель: **Фанина** Евгения Александровна

Подписано в печать 23.03.17 Формат 6084/16. Усл.печ.л. 2,5. Уч-изд.л. 2,3. Тираж экз. Заказ Цена Отпечатано в Белгородском государственном технологическом университете им. В.Г. Шухова 308012, г. Белгород, ул. Костюкова, 46